# Integre y solucione problemas de Cisco XDR con Firepower Threat Defence (FTD)

### Contenido

Introducción **Prerequisites Requirements** Componentes Utilizados **Configurar Licencias** Vincule sus cuentas a SSE y registre los dispositivos. Registre los dispositivos en SSE

### Introducción

Este documento describe los pasos necesarios para integrar, verificar y solucionar problemas de Cisco XDR con Firepower Firepower Threat Defense (FTD).

# **Prerequisites**

### **Requirements**

Cisco recomienda que tenga conocimiento sobre estos temas:

- Centro de administración Firepower (FMC)
- Firepower Threat Defense (FTD)
- Virtualización opcional de imágenes

### Componentes Utilizados

- Firepower Threat Defense (FTD): 6,5
- FirePOWER Management Center (FMC): 6,5
- Security Services Exchange (SSE)
- Cisco XDR
- Portal de licencias inteligentes

La información que contiene este documento se creó a partir de los dispositivos en un ambiente de laboratorio específico. Todos los dispositivos que se utilizan en este documento se pusieron en funcionamiento con una configuración verificada (predeterminada). Si tiene una red en vivo, asegúrese de entender el posible impacto de cualquier comando.

# **Configurar**

#### Licencias

Funciones de cuenta virtual:

Solo el administrador de la cuenta virtual o el administrador de la cuenta inteligente tiene el privilegio de vincular la cuenta inteligente con la cuenta SSE.

Paso 1. Para validar el rol de cuenta inteligente, navegue hasta software.cisco.com y en el Menú de administración, seleccione Administrar cuenta inteligente.

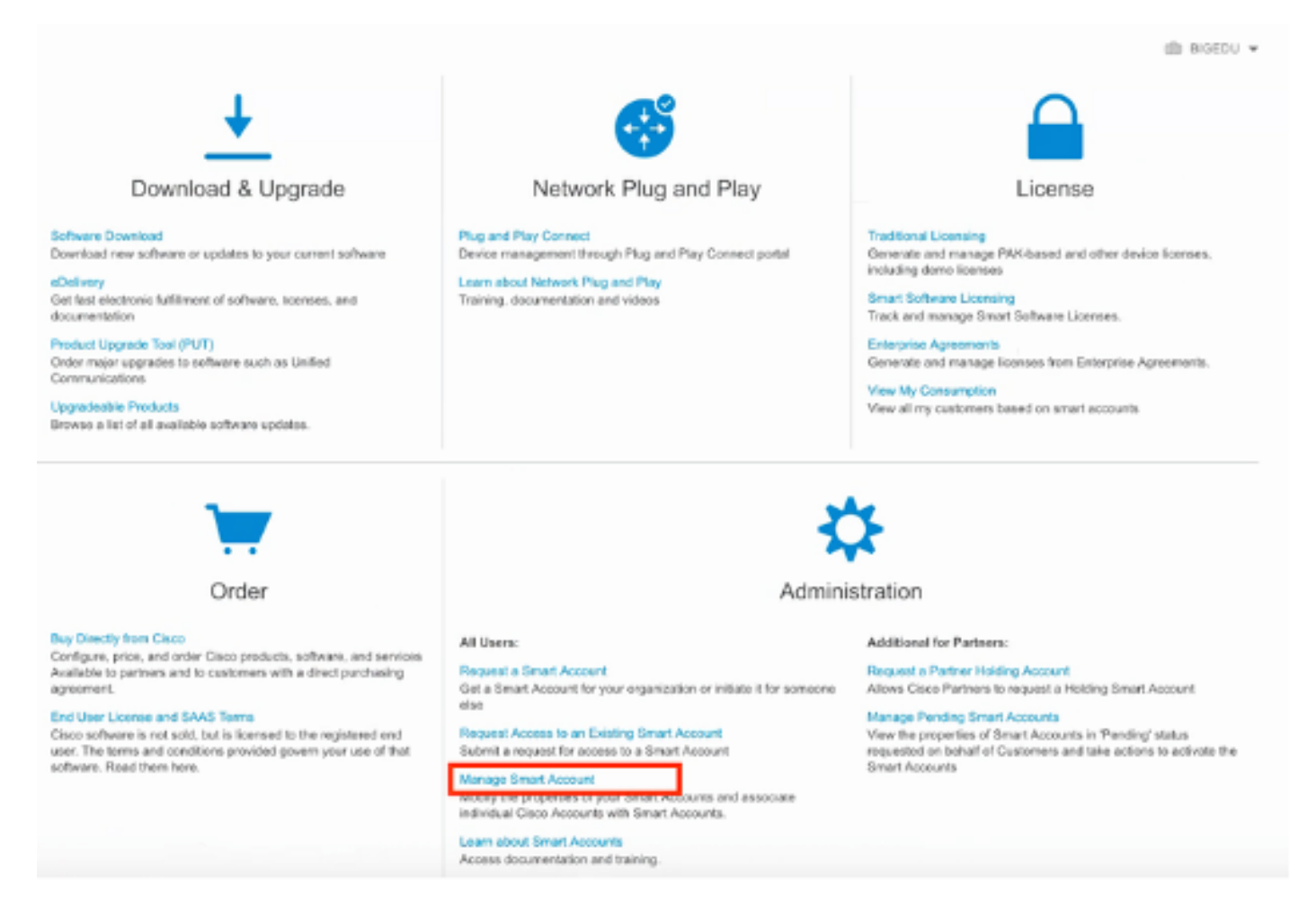

Paso 2. Para validar la función de usuario, navegue hasta Usuarios, y valide que bajo Roles las cuentas están configuradas para tener Virtual Account Administrator, como se muestra en la imagen.

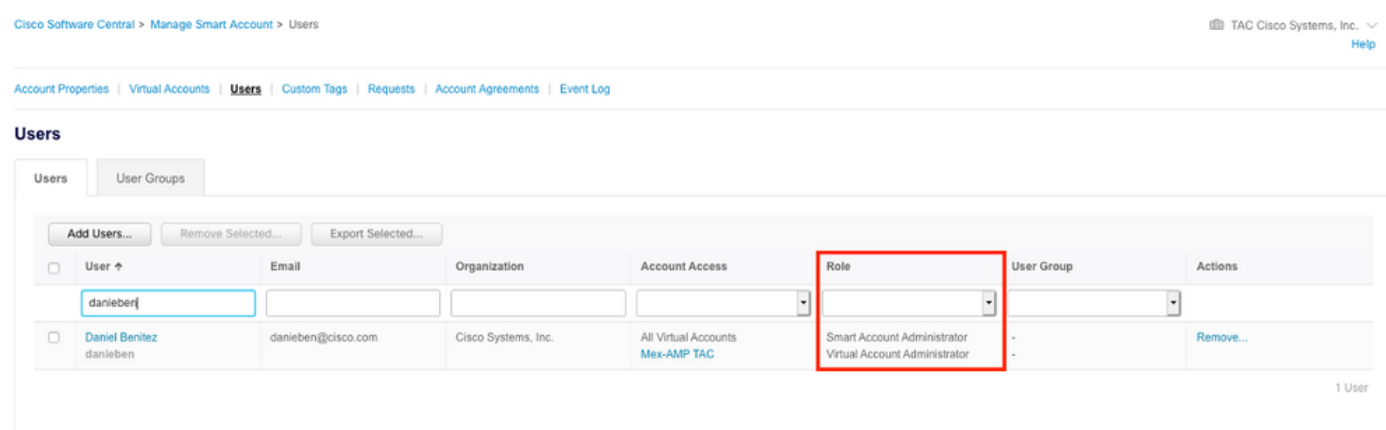

Paso 3. Asegúrese de que la cuenta virtual que se selecciona para vincular en SSE contenga la licencia para los dispositivos de seguridad si una cuenta que no contiene la licencia de seguridad está vinculada en SSE, los dispositivos de seguridad y el evento no aparecen en el portal de SSE.

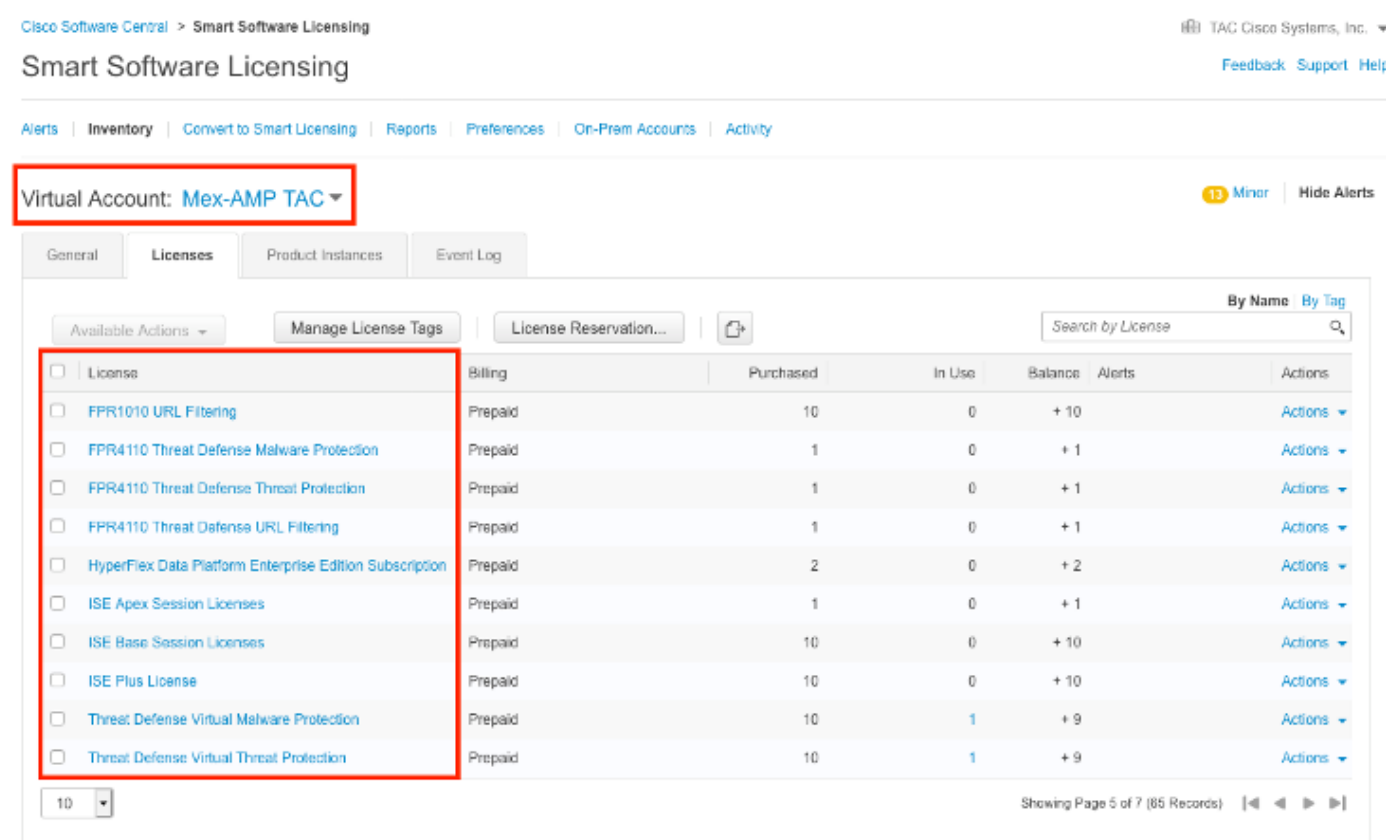

Paso 4. Para validar que el FMC se registró en la cuenta virtual correcta, vaya a Sistema>Licencias>Licencia inteligente:

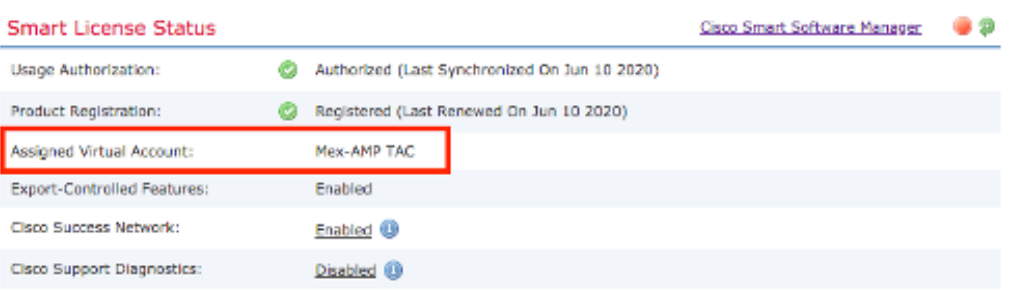

**Smart Licenses** 

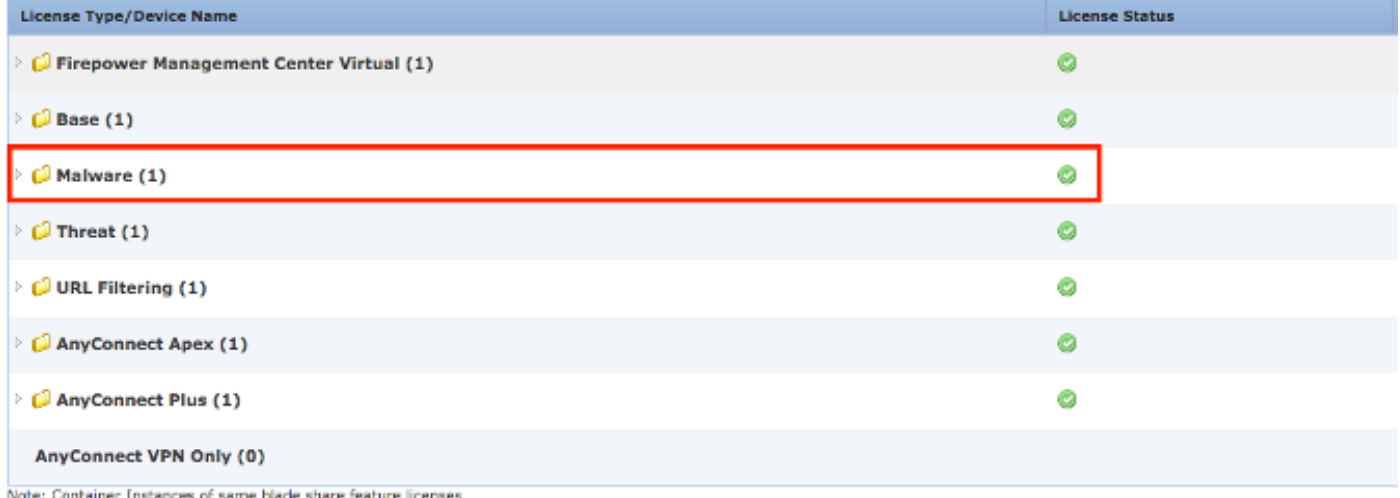

Vincule sus cuentas a SSE y registre los dispositivos.

Paso 1. Cuando inicia sesión en su cuenta SSE, debe vincular su cuenta inteligente a su cuenta SSE, para lo cual debe hacer clic en el icono de herramientas y seleccionar Vincular cuentas.

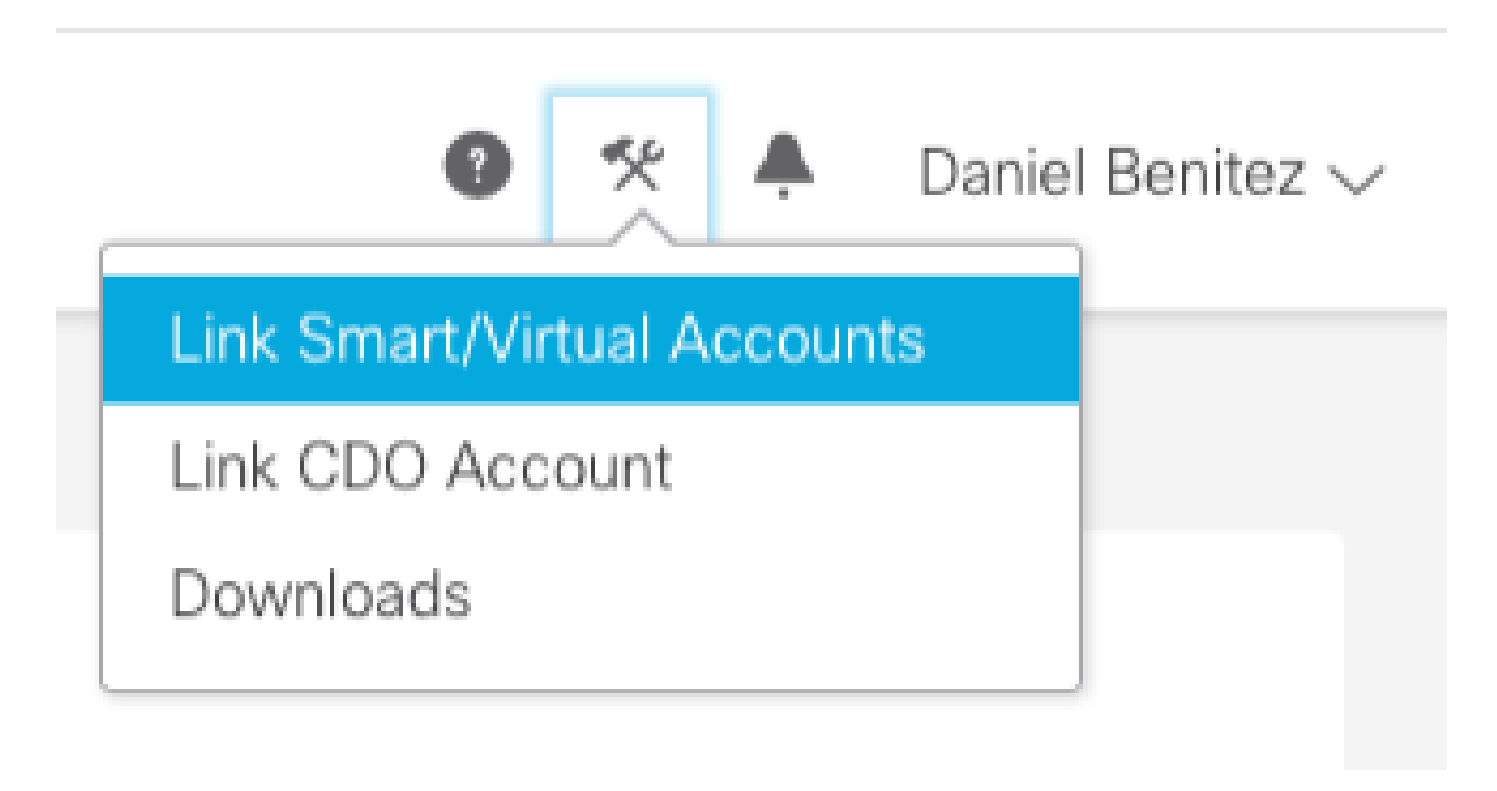

Una vez vinculada la cuenta, verá la cuenta inteligente con todas las cuentas virtuales.

#### Registre los dispositivos en SSE

Paso 1. Asegúrese de que estas URL están permitidas en su entorno:

Región de Estados Unidos

- api-sse.cisco.com
- eventing-ingest.sse.itd.cisco.com

#### Región UE

- api.eu.sse.itd.cisco.com
- eventing-ingest.eu.sse.itd.cisco.com

#### Región APJ

- api.apj.sse.itd.cisco.com
- eventing-ingest.apj.sse.itd.cisco.com

Paso 2. Inicie sesión en el portal de SSE con esta URL [https://admin.sse.itd.cisco.com](https://admin.sse.itd.cisco.com,), vaya a Cloud Services y habilite las opciones Eventing y Cisco XDR threat response, como se muestra en la siguiente imagen:

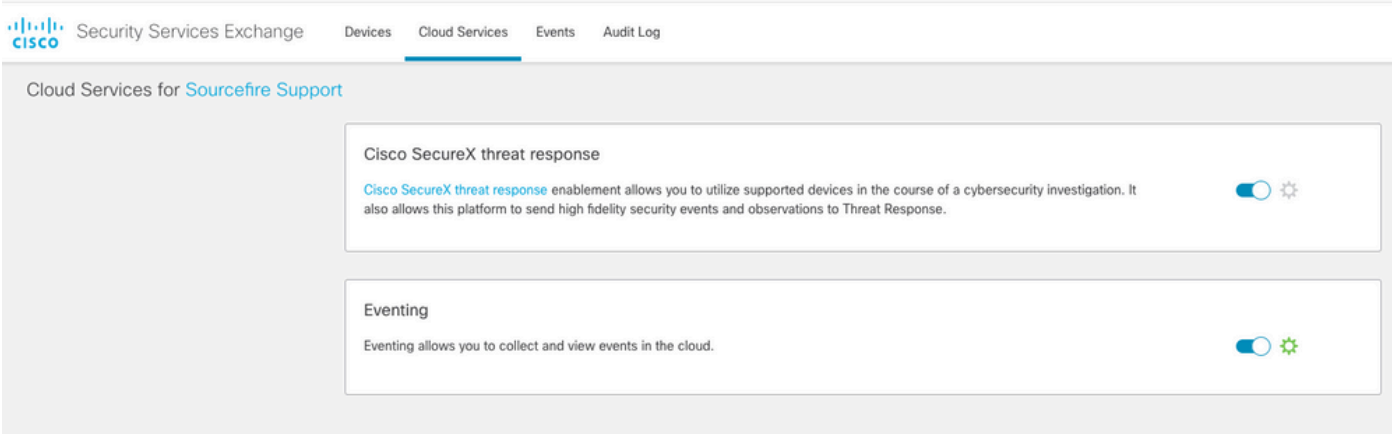

 Paso 3. Inicie sesión en Firepower Management Center y navegue hasta System>Integration>Cloud Services, habilite Cisco Cloud Event Configuration y seleccione los eventos que desea enviar a la nube:

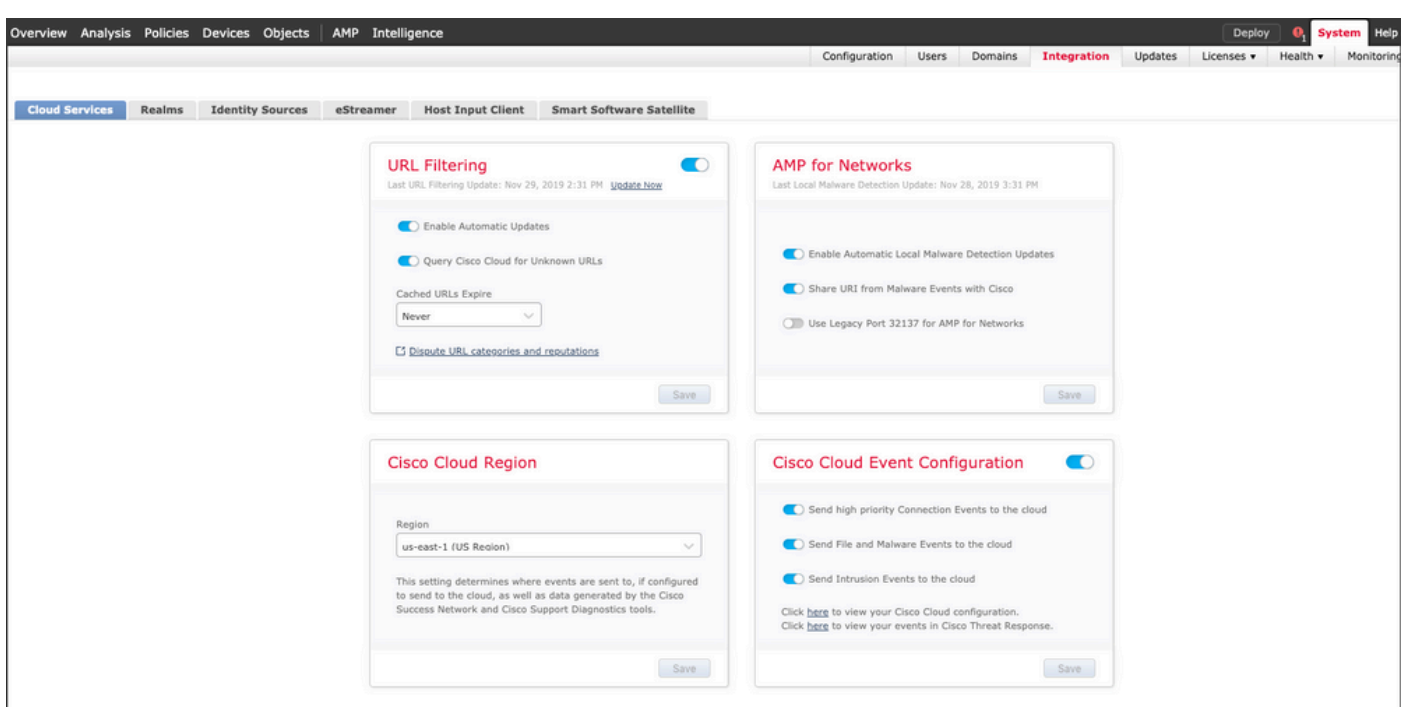

Paso 4. Puede volver al portal de SSE y comprobar que ahora puede ver los dispositivos inscritos en SSE:

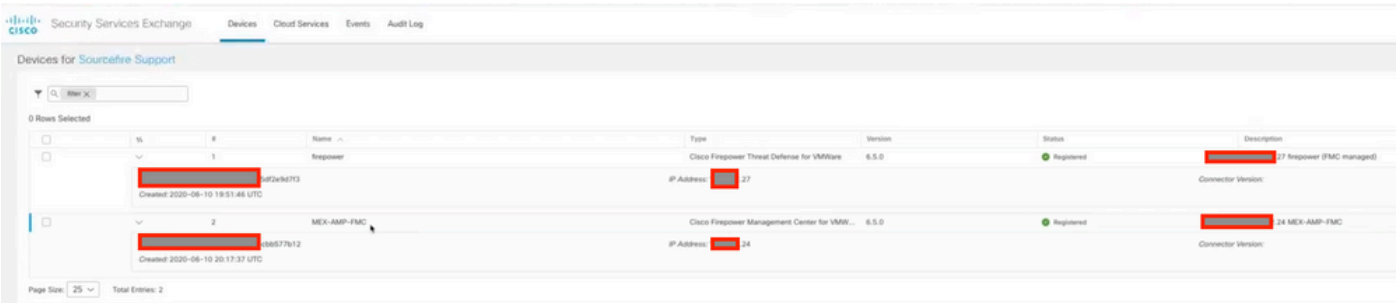

Los eventos son enviados por los dispositivos FTD, navegue hasta Eventos en el portal SSE para verificar los eventos enviados por los dispositivos a SSE, como se muestra en la imagen:

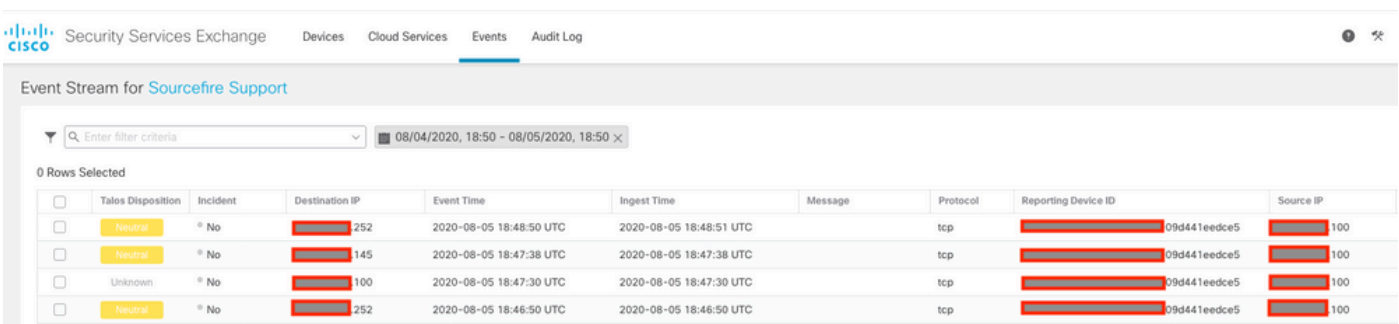

### Verificación

Valide que los FTD generan eventos (malware o intrusiones) para que los eventos de intrusión accedan a Análisis>Archivos>Eventos de malware; para eventos de intrusión, vaya a Análisis>Intrusión>Eventos.

Valide que los eventos estén registrados en el portal SSE como se menciona en el paso 4 de la sección Registro de los dispositivos en SSE.

Valide que se muestre la información en el panel de Cisco XDR o compruebe los registros de la API para ver el motivo de un posible fallo de la API.

### **Troubleshoot**

#### Detectar problemas de conectividad

Puede detectar problemas de conectividad genéricos desde el archivo action\_queue.log. En caso de fallo, podrá ver los registros presentes en el archivo:

ActionQueueScrape.pl[19094]: [SF::SSE::Enrollment] canConnect: System (/usr/bin/curl -s --connect-timeo

En este caso, el código de salida 28 significa que la operación ha agotado el tiempo de espera y debemos verificar la conectividad a Internet. También debe ver el código de salida 6, que significa problemas con la resolución de DNS

#### Problemas de conectividad debido a la resolución de DNS

Paso 1. Compruebe que la conectividad funciona correctamente.

```
root@ftd01:~# curl -v -k https://api-sse.cisco.com
* Rebuilt URL to: https://api-sse.cisco.com/
* getaddrinfo(3) failed for api-sse.cisco.com:443
* Couldn't resolve host 'api-sse.cisco.com'
* Closing connection 0
curl: (6) Couldn't resolve host 'api-sse.cisco.com'
```
Este resultado muestra que el dispositivo no puede resolver la URL [https://api-sse.cisco.com,](https://api-sse.cisco.com) en este caso, necesitamos validar que el servidor DNS correcto está configurado, se puede validar con una nslookup de la CLI experta:

```
root@ftd01:~# nslookup api-sse.cisco.com
;; connection timed out; no servers could be reached
```
Este resultado muestra que no se alcanza el DNS configurado, para confirmar la configuración de DNS, utilice el comando show network:

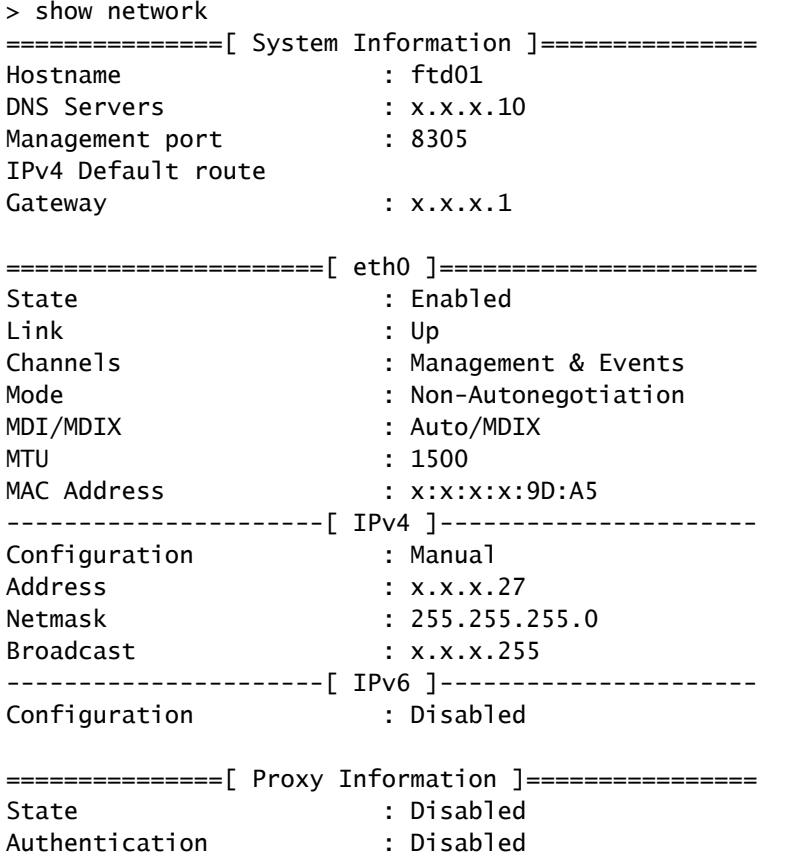

En este ejemplo se utilizó un servidor DNS incorrecto, puede cambiar la configuración DNS con este comando:

> configure network dns x.x.x.11

Después de que esta conectividad se pueda probar de nuevo y esta vez, la conexión se realiza correctamente.

root@ftd01:~# curl -v -k https://api-sse.cisco.com \* Rebuilt URL to: https://api-sse.cisco.com/ \* Trying x.x.x.66... \* Connected to api-sse.cisco.com (x.x.x.66) port 443 (#0) \* ALPN, offering http/1.1 \* Cipher selection: ALL:!EXPORT:!EXPORT40:!EXPORT56:!aNULL:!LOW:!RC4:@STRENGTH \* successfully set certificate verify locations: \* CAfile: none CApath: /etc/ssl/certs \* TLSv1.2 (OUT), TLS header, Certificate Status (22): \* TLSv1.2 (OUT), TLS handshake, Client hello (1): \* TLSv1.2 (IN), TLS handshake, Server hello (2): \* TLSv1.2 (IN), TLS handshake, Certificate (11): \* TLSv1.2 (IN), TLS handshake, Server key exchange (12): \* TLSv1.2 (IN), TLS handshake, Request CERT (13): \* TLSv1.2 (IN), TLS handshake, Server finished (14): \* TLSv1.2 (OUT), TLS handshake, Certificate (11):

```
* TLSv1.2 (OUT), TLS handshake, Client key exchange (16):
* TLSv1.2 (OUT), TLS change cipher, Client hello (1):
* TLSv1.2 (OUT), TLS handshake, Finished (20):
* TLSv1.2 (IN), TLS change cipher, Client hello (1):
* TLSv1.2 (IN), TLS handshake, Finished (20):
* SSL connection using TLSv1.2 / ECDHE-RSA-AES128-GCM-SHA256
* ALPN, server accepted to use http/1.1
* Server certificate:
* subject: C=US; ST=California; L=San Jose; O=Cisco Systems, Inc.; CN=api -sse.cisco.com
* start date: 2019-12-03 20:57:56 GMT
* expire date: 2021-12-03 21:07:00 GMT
* issuer: C=US; O=HydrantID (Avalanche Cloud Corporation); CN=HydrantID S SL ICA G2
* SSL certificate verify result: self signed certificate in certificate c hain (19), continuing anyway.
> GET / HTTP/1.1
> Host: api-sse.cisco.com
> User-Agent: curl/7.44.0
> Accept: */*
>
< HTTP/1.1 403 Forbidden
< Date: Wed, 08 Apr 2020 01:27:55 GMT
< Content-Type: text/plain; charset=utf-8
< Content-Length: 9
< Connection: keep-alive
< Keep-Alive: timeout=5
< ETag: "5e17b3f8-9"
< Cache-Control: no-store
< Pragma: no-cache
< Content-Security-Policy: default-src 'self'
< X-Content-Type-Options: nosniff
< X-XSS-Protection: 1; mode=block
< Strict-Transport-Security: max-age=31536000; includeSubdomains;
```
#### Problemas de registro en el portal SSE

Tanto FMC como FTD necesitan una conexión a las URL de SSE en su interfaz de gestión. Para probar la conexión, introduzca estos comandos en la CLI de Firepower con acceso raíz:

<#root>

curl -v<https://api-sse.cisco.com/providers/sse/services/registration/api/v2/clients>--cacert /ngfw/etc,

**curl -v<https://est.sco.cisco.com> --cacert /ngfw/etc/ssl/connectorCA.pem**

**curl -v<https://eventing-ingest.sse.itd.cisco.com>--cacert /ngfw/etc/ssl/connectorCA.pem**

**curl -v<https://mx01.sse.itd.cisco.com> --cacert /ngfw/etc/ssl/connectorCA.pem**

La verificación de certificados se puede omitir con este comando:

```
root@ftd01:~# curl -v -k https://api-sse.cisco.com
* Rebuilt URL to: https://api-sse.cisco.com/
* Trying x.x.x.66...
* Connected to api-sse.cisco.com (x.x.x.66) port 443 (#0)
* ALPN, offering http/1.1
* Cipher selection: ALL:!EXPORT:!EXPORT40:!EXPORT56:!aNULL:!LOW:!RC4:@STRENGTH
* successfully set certificate verify locations:
* CAfile: none
CApath: /etc/ssl/certs
* TLSv1.2 (OUT), TLS header, Certificate Status (22):
* TLSv1.2 (OUT), TLS handshake, Client hello (1):
* TLSv1.2 (IN), TLS handshake, Server hello (2):
* TLSv1.2 (IN), TLS handshake, Certificate (11):
* TLSv1.2 (IN), TLS handshake, Server key exchange (12):
* TLSv1.2 (IN), TLS handshake, Request CERT (13):
* TLSv1.2 (IN), TLS handshake, Server finished (14):
* TLSv1.2 (OUT), TLS handshake, Certificate (11):
* TLSv1.2 (OUT), TLS handshake, Client key exchange (16):
* TLSv1.2 (OUT), TLS change cipher, Client hello (1):
* TLSv1.2 (OUT), TLS handshake, Finished (20):
* TLSv1.2 (IN), TLS change cipher, Client hello (1):
* TLSv1.2 (IN), TLS handshake, Finished (20):
* SSL connection using TLSv1.2 / ECDHE-RSA-AES128-GCM-SHA256
* ALPN, server accepted to use http/1.1
* Server certificate:
* subject: C=US; ST=California; L=San Jose; O=Cisco Systems, Inc.; CN=api -sse.cisco.com
* start date: 2019-12-03 20:57:56 GMT
* expire date: 2021-12-03 21:07:00 GMT
* issuer: C=US; O=HydrantID (Avalanche Cloud Corporation); CN=HydrantID S SL ICA G2
* SSL certificate verify result: self signed certificate in certificate c hain (19), continuing anyway.
> GET / HTTP/1.1
> Host: api-sse.cisco.com
> User-Agent: curl/7.44.0
> Accept: */*
>
< HTTP/1.1 403 Forbidden
< Date: Wed, 08 Apr 2020 01:27:55 GMT
< Content-Type: text/plain; charset=utf-8
< Content-Length: 9
< Connection: keep-alive
< Keep-Alive: timeout=5
< ETag: "5e17b3f8-9"
< Cache-Control: no-store
< Pragma: no-cache
< Content-Security-Policy: default-src 'self'
< X-Content-Type-Options: nosniff
< X-XSS-Protection: 1; mode=block
< Strict-Transport-Security: max-age=31536000; includeSubdomains;
```
Nota: Recibe el mensaje 403 Forbidden ya que los parámetros enviados desde la prueba no son los que SSE espera, pero esto demuestra ser suficiente para validar la conectividad.

Verificar el estado del conector

Puede comprobar las propiedades del conector tal y como se muestra.

Para verificar la conectividad entre SSConnector y EventHandler puede utilizar este comando, este es un ejemplo de una conexión defectuosa:

```
root@firepower:/etc/sf# netstat -anlp | grep EventHandler_SSEConnector.sock
unix 2 [ ACC ] STREAM LISTENING 3022791165 11204/EventHandler /ngfw/var/sf/run/EventHandler_SSEConnecto
```
En el ejemplo de una conexión establecida, puede ver que el estado de la secuencia es conectado:

```
root@firepower:/etc/sf# netstat -anlp | grep EventHandler_SSEConnector.sock
unix 2 [ ACC ] STREAM LISTENING 382276 7741/EventHandler /ngfw/var/sf/run/EventHandler_SSEConnector.soc
unix 3 [ ] STREAM CONNECTED 378537 7741/EventHandler /ngfw/var/sf/run/EventHandler_SSEConnector.soc
```
#### Verificar los datos enviados al portal SSE y al CTR

Para enviar eventos desde el dispositivo FTD a SEE, debe establecerse una conexión TCP con [https://eventing-ingest.sse.itd.cisco.com.](https://eventing-ingest.sse.itd.cisco.com) Este es un ejemplo de una conexión no establecida entre el portal SSE y el FTD:

```
root@firepower:/ngfw/var/log/connector# lsof -i | grep conn
connector 60815 www 10u IPv4 3022789647 0t0 TCP localhost:8989 (LISTEN)
connector 60815 www 12u IPv4 110237499 0t0 TCP firepower.cisco.com:53426->ec2-100-25-93-234.compute-1.a
```
En los registros de connector.log:

```
time="2020-04-13T14:34:02.88472046-05:00" level=error msg="[firepower.cisco.com][events.go:90 events:co
time="2020-04-13T14:38:18.244707779-05:00" level=error msg="[firepower.cisco.com][events.go:90 events:c
time="2020-04-13T14:42:42.564695622-05:00" level=error msg="[firepower.cisco.com][events.go:90 events:c
time="2020-04-13T14:47:48.484762429-05:00" level=error msg="[firepower.cisco.com][events.go:90 events: c
time="2020-04-13T14:52:38.404700083-05:00" level=error msg="[firepower.cisco.com][events.go:90 events:c
```
Nota: Se ha observado que las direcciones IP mostradas x.x.x.246 y 1x.x.x.246 pertenecen

a<https://eventing-ingest.sse.itd.cisco.com> deben cambiar; por este motivo, se recomienda permitir el tráfico al portal SSE en función de la URL en lugar de las direcciones IP.

Si no se establece esta conexión, los eventos no se envían al portal SSE. Este es un ejemplo de una conexión establecida entre el FTD y el portal SSE:

root@firepower:# lsof -i | grep conn<br>connector 13277 www 10u IPv4 26077573<br>connector 13277 www 19u IPv4 26077679 connector 13277 www 10u IPv4 26077573 0t0 TCP localhost:8989 (LISTEN)

connector 13277 www 19u IPv4 26077679 0t0 TCP x.x.x.200:56495->ec2-35-172-147-246.compute-1.amazonaws.com:https (ESTABLISHED)

#### Acerca de esta traducción

Cisco ha traducido este documento combinando la traducción automática y los recursos humanos a fin de ofrecer a nuestros usuarios en todo el mundo contenido en su propio idioma.

Tenga en cuenta que incluso la mejor traducción automática podría no ser tan precisa como la proporcionada por un traductor profesional.

Cisco Systems, Inc. no asume ninguna responsabilidad por la precisión de estas traducciones y recomienda remitirse siempre al documento original escrito en inglés (insertar vínculo URL).